# **Custom Email, SMS, and Voice Scripts**

# <span id="page-0-0"></span>**Introduction**

Ignition has a built-in script that it uses when it sends out an alarm notification via Email, SMS, and Voice. There is a different script for each notification type. Each notification type has it's own relevant properties for configuration, although, some features are common to all profile types that you will soon discover.

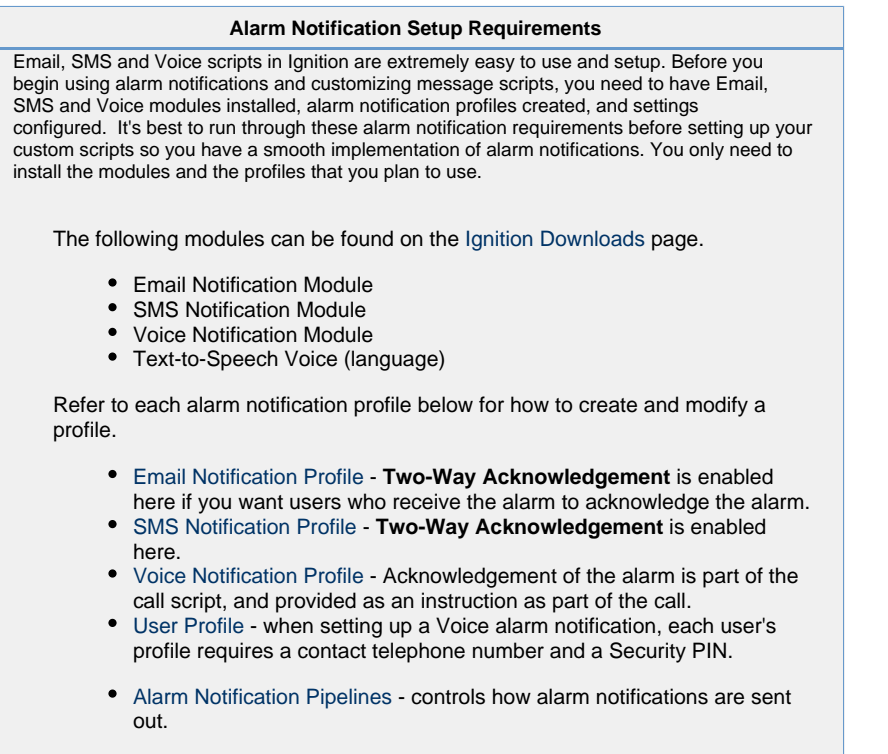

[On-Call Rosters](https://docs.inductiveautomation.com/display/DOC79/On-Call+Rosters) - are the group of users that will receive the alarm notifications. On-Call Rosters are available in the Contacts tab of the Notification Block.

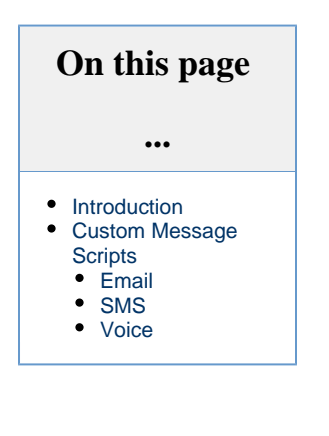

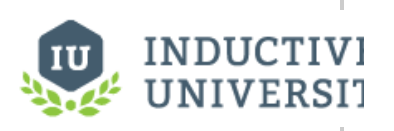

**Custom Email, SMS, and Voice Scripts**

[Watch the Video](https://inductiveuniversity.com/video/custom-email-sms-and-voice-scripts/7.9)

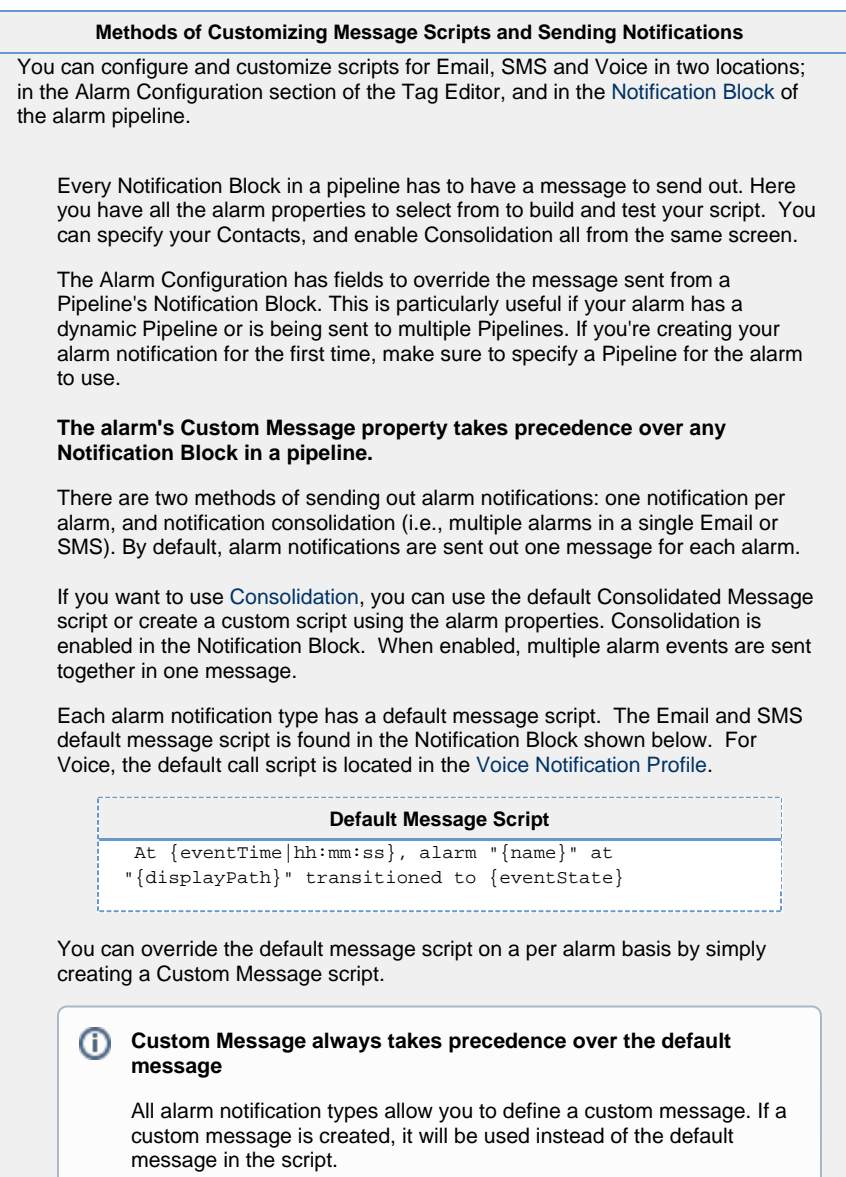

# <span id="page-1-0"></span>**Custom Message Scripts**

The following sections describe how to use the default message scripts, build your own custom message scripts, and send out alarm notifications for Email, SMS, and Voice.

### <span id="page-1-1"></span>**Email**

Email notifications are the most common method of sending alarm notifications.

#### **Customizing Email Message Scripts using Alarm Configuration in the Tag Editor**

- 1. To customize an Email alarm notification, select your Tag, and go to the **Alarm Configuration** screen. Scroll down and you will see several sections; **Notifications**, **Em ail Notification Properties, SMS Notification Properties**, and **Phone Call Settings**.
- 2. In the **Notification** section, you can specify the name of the alarm pipeline that you want to trigger when an alarm becomes Active, Cleared and Acknowledged. Simply enter the

name of the alarm pipeline next to the relevant state you want the email sent out from. This example uses the **'Basic Email'** pipeline, and the alarm is triggered on the **'Act ive'** state.

- 3. Enter a **Custom Subject** called **'Ignition Alarm.'**
- 4. Create your **Custom Message**. You can use static text, bring in Tag values and special alarm properties. You can even bind a particular property to an expression to concatenate a string that is using other values that are in the system. This example displays the alarm name, state, and time in hours, minutes, and seconds.

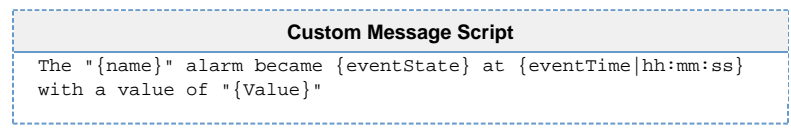

Notice that when you select any fields in the Alarm Configuration, the Description Area at the bottom of the window displays details about the property's behavior.

5. When complete, press **OK**.

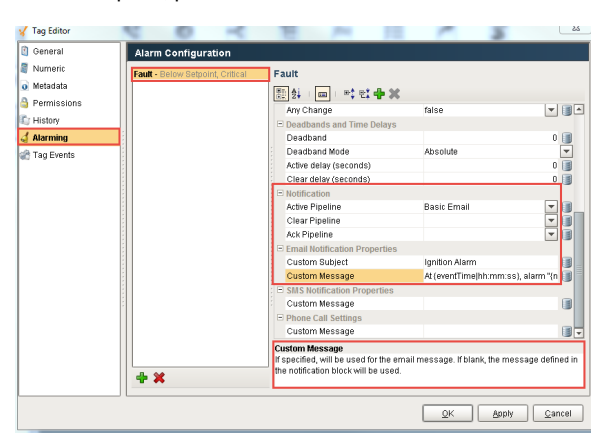

- 6. In the Pipeline **Notification Block**, go to the **[Contacts](https://docs.inductiveautomation.com/display/DOC79/Pipeline+Blocks#PipelineBlocks-Contacts)** tab, and select the **[On-Call Roster](https://docs.inductiveautomation.com/display/DOC79/On-Call+Rosters)** that you want to send alarm notifications too.
- 7. If [Consolidation](https://docs.inductiveautomation.com/display/DOC79/Pipeline+Blocks#PipelineBlocks-Consolidation) is required, enable **Consolidation** and edit the **Delay** and **Frequency** set tings.
	- **Delay** how long to wait after the first eligible alarm arrives.
	- **Frequency** maximum frequency with which the profile can send alarms.

For more information on the Delay and Frequency settings, refer to [Consolidation.](https://docs.inductiveautomation.com/display/DOC79/Pipeline+Blocks#PipelineBlocks-Consolidation)

#### **Customizing Email Message Scripts using the Pipeline Notification Block**

1. Click on the **Notification Block** of your pipeline, and choose **Email**. You can see all the default [Email settings](https://docs.inductiveautomation.com/display/DOC79/Pipeline+Blocks#PipelineBlocks-EmailSettings) for each field in the Notification Block. Click on the **Link** icon next to the **Message** field to expand the script.

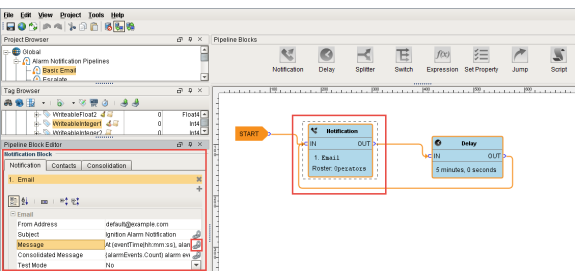

2. Here you can customize the default message script using the built-in alarm properties. Click on the **Curly Braces** icon to see a list of properties to help you build your custom message script.

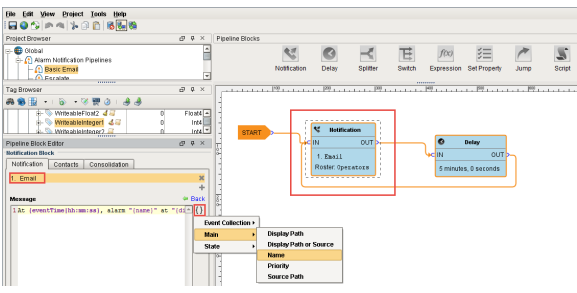

3. If you want to use [Consolidation,](https://docs.inductiveautomation.com/display/DOC79/Pipeline+Blocks#PipelineBlocks-Consolidation) you can use the default **Consolidated Message** script or create a custom script using the alarm properties. Click on the **Link** icon to expand the Consolidated Message script.

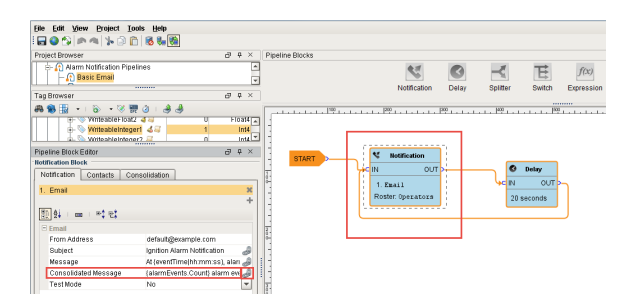

4. If required, go to the **Consolidation** tab, and enable **Consolidation**. When enabled, multiple alarm events are sent together in one email which results in fewer messages being sent out. For more information on the Delay and Frequency settings, refer to [Consol](https://docs.inductiveautomation.com/display/DOC79/Pipeline+Blocks#PipelineBlocks-Consolidation) [idation](https://docs.inductiveautomation.com/display/DOC79/Pipeline+Blocks#PipelineBlocks-Consolidation).

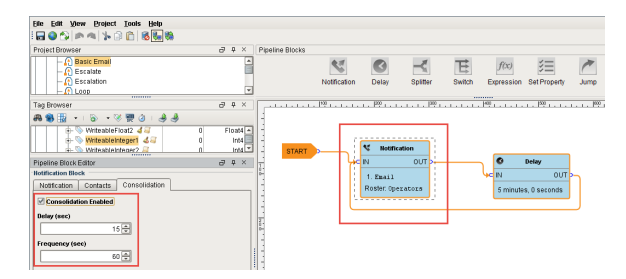

5. Next, from the **Contacts** tab, choose the **On-Call Roster** that you want to send email notifications too.

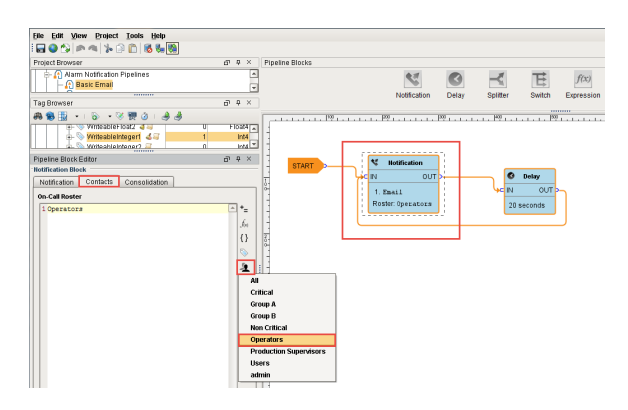

## <span id="page-4-0"></span>**SMS**

SMS works the same way as Email except for a few subtle differences.

#### **Customizing SMS Message Scripts in the Alarm Configuration of the Tag Editor**

- 1. To customize an SMS alarm notification, select your Tag, and go to the **Alarm Configuration**. Scroll down to **SMS Notification Properties.**
- 2. In the **Notification** section, specify the name of the alarm pipeline that you want to use when the alarm becomes Active, Cleared and Acknowledged. In this example, the name of the pipeline is **'Basic Email'** and is triggered on the **'Active'** state.
- 3. Enter your **Custom Message** script or use the default script. You will notice there is no Subject, only a Custom Message.
- 4. When you're finished customizing the alarm configuration, click **OK**.

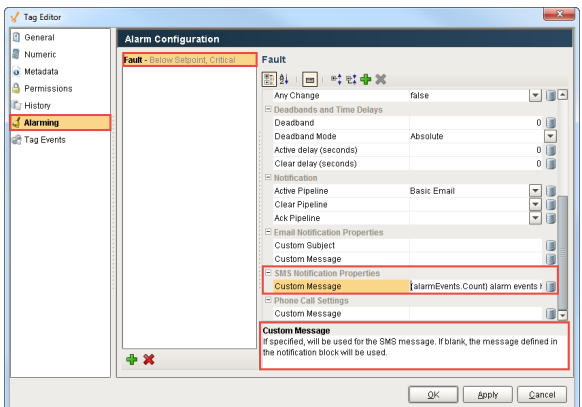

- 5. Go to the **Pipeline Notification Block** and from the **Contacts** tab, choose the **On-Call Roster** that you want to send alarm notifications too.
- 6. If required, go to the **Consolidation** tab, and **enable Consolidation**. You can use the default Consolidated Message script or customize the script. Set the **Delay** and **Frequency** settings.

#### **Customizing SMS Message Scripts in the Pipeline Notification Block**

Another way to customize the default SMS alarm notification is to build your custom message in the Pipeline Notification Block.

1. Click on the **Notification Block** of your pipeline, and choose **SMS**. You can see all the default [SMS settings](https://docs.inductiveautomation.com/display/DOC79/Pipeline+Blocks#PipelineBlocks-SMSSettings) in the Notification Block. Click on the **Message link** icon to expand the script.

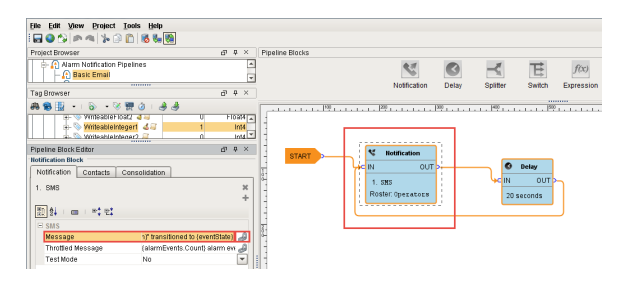

2. You can either use the default message script or customize one using the alarm properties. Click on the **Curly Braces** to see a list of available properties.

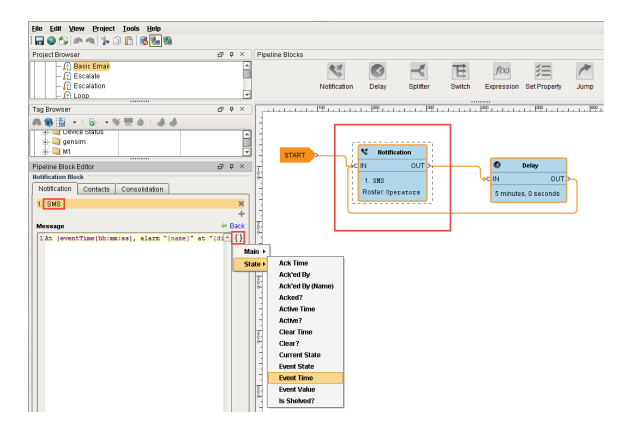

3. Like Email, use the Consolidated Message when multiple alarm events are sent together. In **SMS**, click on the **Throttled Message link** icon to expand the consolidated script. You can either use the default script or create your own custom message using the alarm properties.

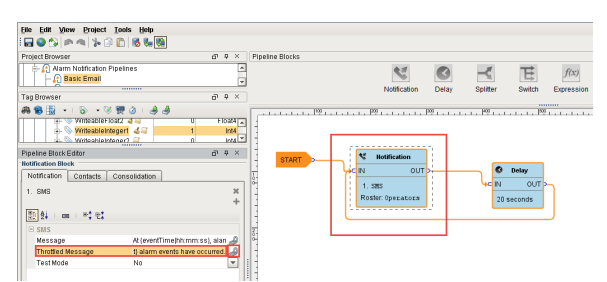

- 4. From the **Contacts** tab, choose the **On-Call Roster** that you want to send alarm notifications too.
- 5. If required, go to the Consolidation tab, and **enable Consolidation**. Enter your **Delay** and **Frequency** settings.

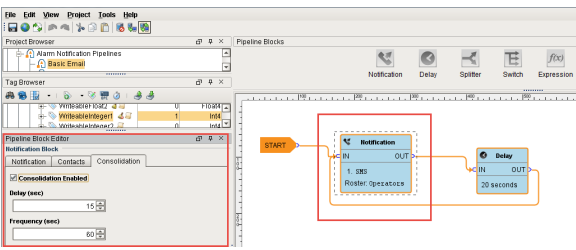

### <span id="page-6-0"></span>**Voice**

The Voice Notification Module lets you deliver alarm notifications to users via telephone.

#### **SIP and VOIP**

Voice calls are delivered through any SIP compatible phone system. No dedicated hardware is required. Using a hosted service like Skype is the quickest way to implement the Voice Notification Module. For more information on how to configure any SIP compatible phone system, refer to the [V](https://docs.inductiveautomation.com/display/DOC79/Voice+Notification+Profile) [oice Notification Profile.](https://docs.inductiveautomation.com/display/DOC79/Voice+Notification+Profile)

#### **Voice Call Script**

The voice message played to the the user during the phone call is defined in the call script which is located in the [Voice Notification Profile.](https://docs.inductiveautomation.com/display/DOC79/Voice+Notification+Profile) The voice message is built off a message template that can reference properties in the alarm. Be aware that the voice message is shared across all voice notification profiles. If you define a custom message, it will be used instead of the default message in the call script. Use the following steps to access the default call message template and create your own voice call script.

1. Go to the **Configure** page and select **Alarming > Notification**.

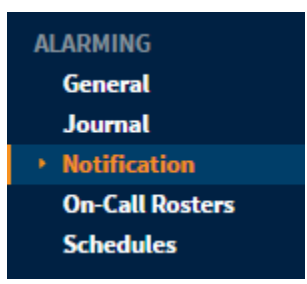

2. This opens the Alarm Notification Profiles. Next to the Voice Notification Profile, click **More** and select **Manage Scripts** from the dropdown.

| Name                                       | <b>Description</b> | <b>Enabled</b> | <b>Type</b>                    | <b>Status</b>                                      |                              |
|--------------------------------------------|--------------------|----------------|--------------------------------|----------------------------------------------------|------------------------------|
| Email                                      |                    | true           | <b>Email Notification</b>      | <b>Running</b>                                     | edit<br>delete               |
| Email 1                                    |                    | true           | <b>Email Notification</b>      | <b>Running</b>                                     | edit<br>delete               |
| <b>SMS</b>                                 |                    | true           | <b>SMS</b> Notification        | <b>Running</b>                                     | edit<br>delete               |
| <b>Voice</b>                               |                    | true           | <b>VOIP Voice Notification</b> | <b>Registered with VOID Host</b><br>manage scripts | edit<br>$More$ $\rightarrow$ |
| Create new Alarm Notification Profile<br>→ |                    |                |                                | delete                                             |                              |

3. Select your preferred language script and click **Edit.**

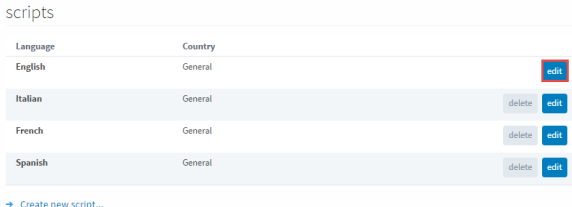

4. Edit the voice message script and click **Save Changes**.

 $=$   $\ldots$ 

This feature is new in Ignition version **7.9.12** [Click here](https://docs.inductiveautomation.com/display/DOC79/New+in+this+Version#NewinthisVersion-Newin7.9.12) to check out the other new features

You can stop any of these Call Scripts from being read by removing all text in that field.

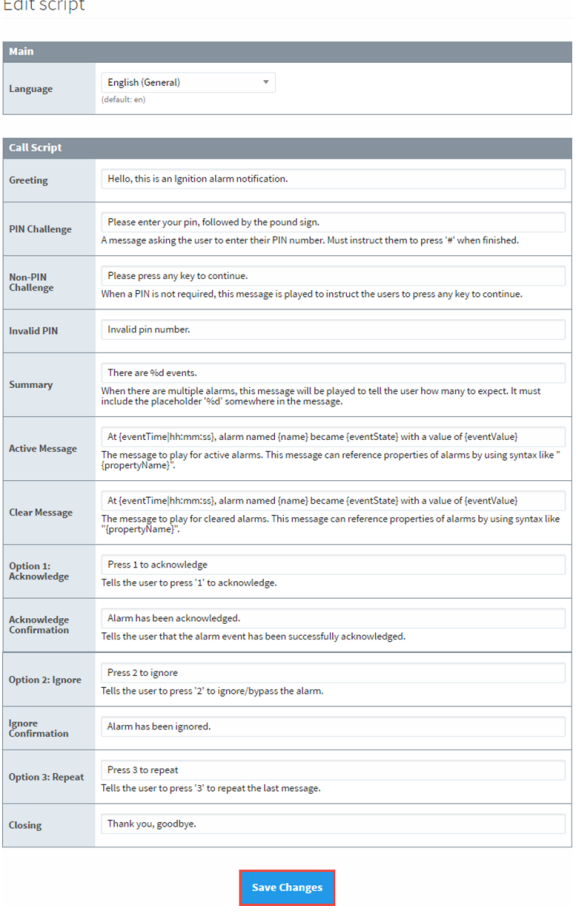

#### **Configuring the Voice Call Script**

The Voice Notification system is primarily accessed through the Notification Block. The only settings you can configure in the Alarm Configuration section is the Custom Message, and the Alarm Pipeline which defines what state you want to trigger the alarm. All [Voice settings](https://docs.inductiveautomation.com/display/DOC79/Pipeline+Blocks#PipelineBlocks-VoiceSettings) that you need to configure are in the Notification Block.

- 1. Click on the **Notification Block** of your pipeline, and choose **Voice**.
- 2. Configure each setting for your Voice alarm notification, as required.
	- **PIN Required** If required, the user will need a PIN to hear the alarm notification. PINs are defined in the user's profile.
- **Allow Acknowledgement** If Acknowledgement is not required, users will only be allowed to listen to an alarm and not acknowledge them.
- **Retries per Contact** Number attempts to contact user by phone.
- **Delay between Calls** Creates a delay between each contact for each alarm. For most phone systems, a delay of 1 second is recommended.
- **Test Mode** If enabled, messages will be logged to the console indicating when and to whom calls would have been made without actually making a call.
- 3. This example shows how you might configure your Voice settings, but it depends primarily on your business requirements.
	- PIN Required **True**
	- Allow Acknowledgement **True**
	- $\bullet$ Retries per Contact - **1**
	- Delay between Retries **1**  $\bullet$
	- Test Mode **false**

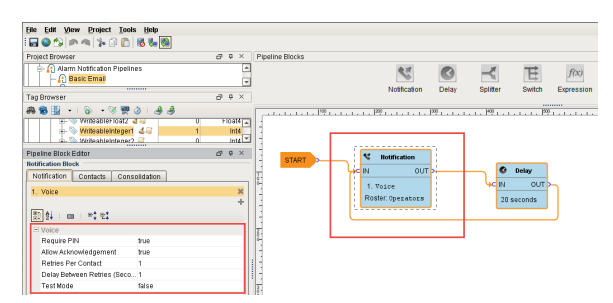

- 4. From the **Contacts** tab, specify your **On-Call Roster.** Users in the Voice On-Call Roster must have a telephone number, and an established PIN in their user profile.
- 5. Voice notification supports message consolidation. If required, enable **Consolidation** and enter **Delay** and **Frequency** settings.

Related Topics ...

[User Pin for Voice](https://docs.inductiveautomation.com/display/DOC79/User+PIN+for+Voice)